**Versión 2.00** 

BOLETÍN (FEBRERO 2011)

## **a2 Alimentos y Bebidas 2.00**

**(Arquitectura Cliente – Servidor)**

# **a2softway C.A.**

**V E R SI Ó N 2 . 0 0** 

## **a2Alimentos yBebidas**

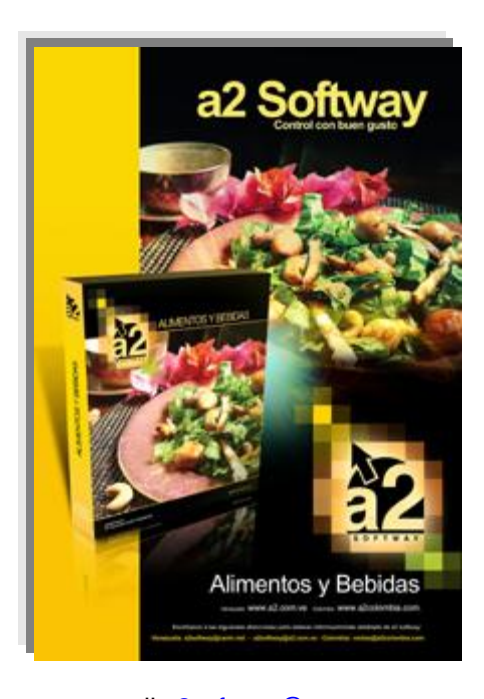

e-mail <u>a2softway@cantv.net</u> [www.a2.com.ve](http://www.a2.com.ve) Maracaibo-Venezuela

## **Tabla de Contenido:**

#### **Capítulo 1: Arquitectura Cliente Servidor**

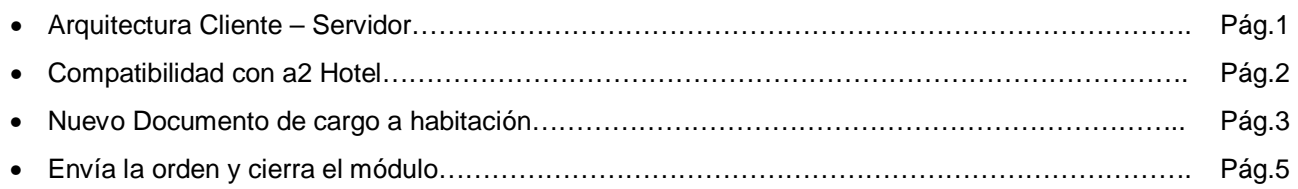

#### **Capítulo 2: KDS Logic Controls LS600**

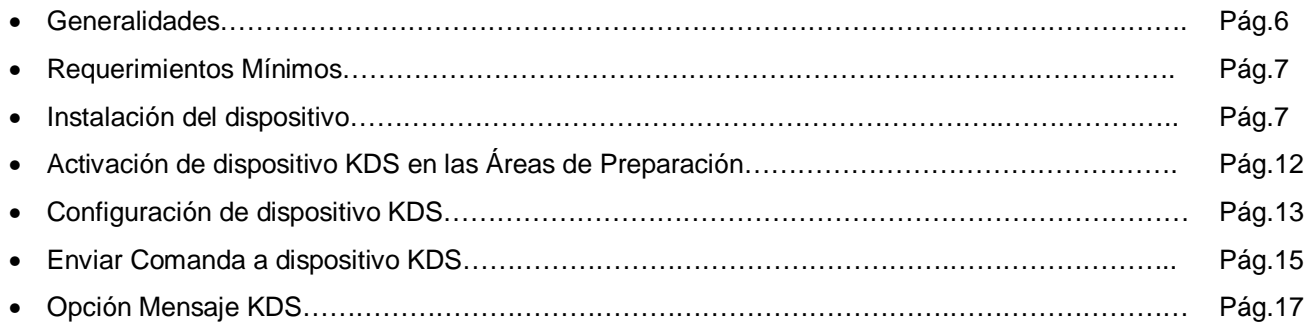

#### **Capítulo 3 (Revisiones):**

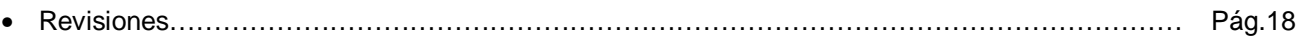

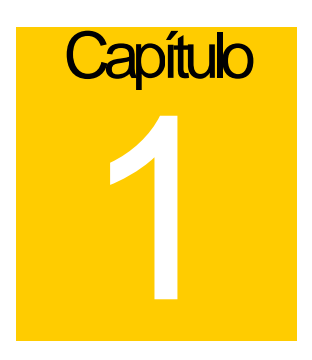

## **Mejoras:**

Mejoras realizadas a la **Versión 2.00** de **a2 Alimentos y Bebidas**:

**1. Arquitectura Cliente-Servidor:** La nueva versión permite ejecutarse de modo cliente servidor o en la modalidad tradicional como la conocemos hasta ahora.

#### **Para activar el modo cliente-servidor, debemos hacer lo siguiente.**

- **Instalar el producto por primera vez:** Si desea trabajar bajo esta nueva modalidad primero debe asegurarse que la Herramienta Administrativa Configurable esté trabajando también bajo la arquitectura Cliente-Servidor (Ver Boletín de a2 Herramienta Administrativa Configurable versión 4.00) y luego instalar a2 Alimentos & Bebidas.
- **Actualización del producto:** Para actualizar el producto a la versión 4.28 de DBISAM debe seguir los siguientes pasos:
	- a. Ejecutar el Servipack de a2 Herramienta Administrativa Configurable.
	- b. Activar Modo Cliente-Servidor en a2 Herramienta Administrativa Configurable (según Boletín de a2 HAC versión 4.00).
	- c. Ejecutar el Servipack de a2 Alimentos & Bebidas
	- d. Si activó el modo Cliente-Servidor en a2 Administrativo debe eliminar la tabla SEmpresa.Dat que se encuentra en el directorio raíz del a2 Alimentos y Bebidas y ejecutar InstalarPunto.exe que se encuentra en el mismo directorio.
	- e. Luego debe actualizar los a2 Alimentos & Bebidas POS (Puntos de Ventas Adicionales) que tenga, para ello debe ejecutar el Servipack dispuesto para a2 Alimentos & Bebidas POS.

#### **Módulo de Configuración (a2Food):**

**2. Compatibilidad con a2Hotel:** seleccione la opción *Sistema\Títulos y Correlativos* y coloque en el campo requerido la dirección donde instaló a2Hotel.

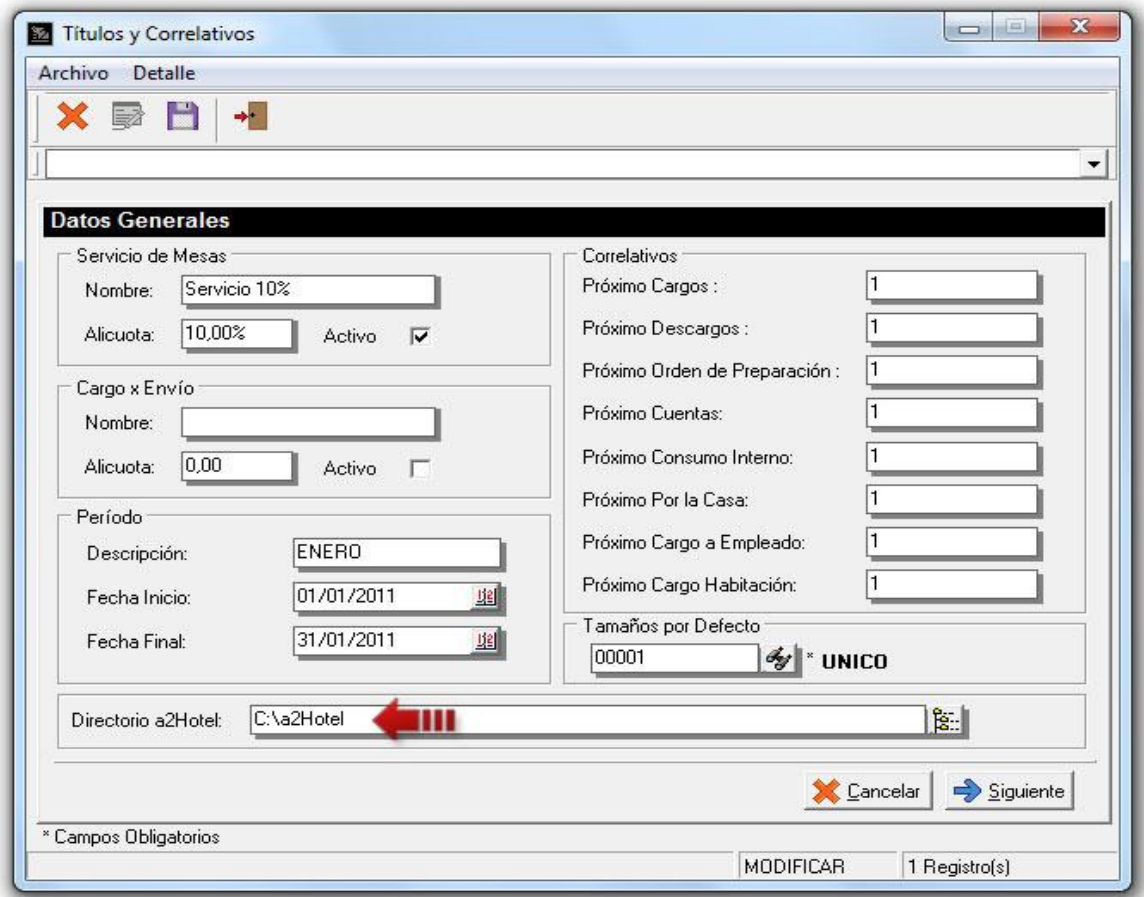

#### **Módulo de Punto de Venta (a2FoodPos):**

**3. Nuevo documento de Cargo a Habitación:** para cargar un producto a una habitación debe presionar el botón de *Cargo Habitación* que aparece en la totalización del documento (1), luego debe escoger la habitación (2) y hacer clic en el botón Aceptar esto generará una nota de entrega de a2 Herramienta Administrativa Configurable en estado de transito que luego será procesada en a2Hotel.

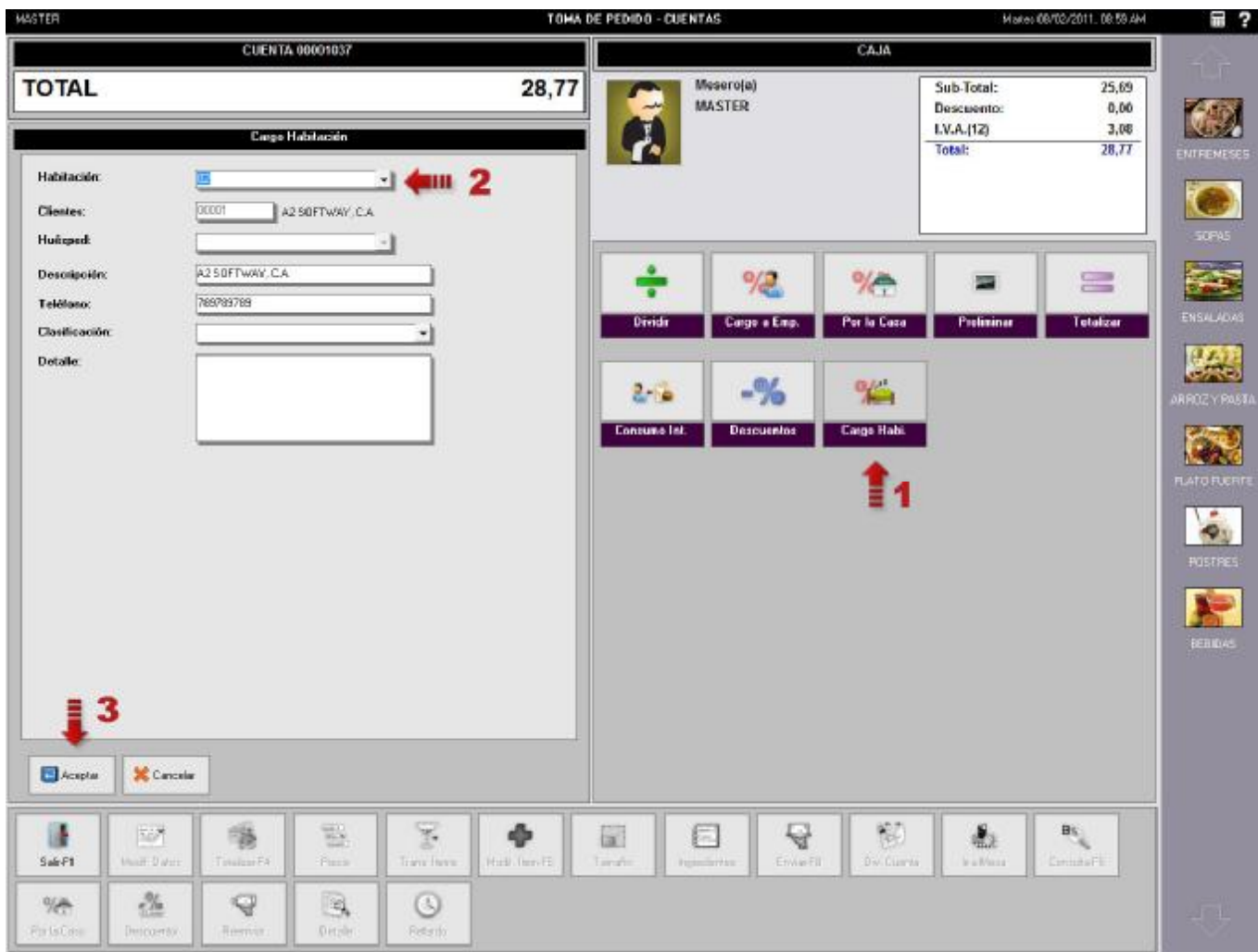

Adicionalmente a esto en el módulo de Configuración de la Estación permite asignarle el formato de impresión del documento y la clasificación por defecto del mismo.

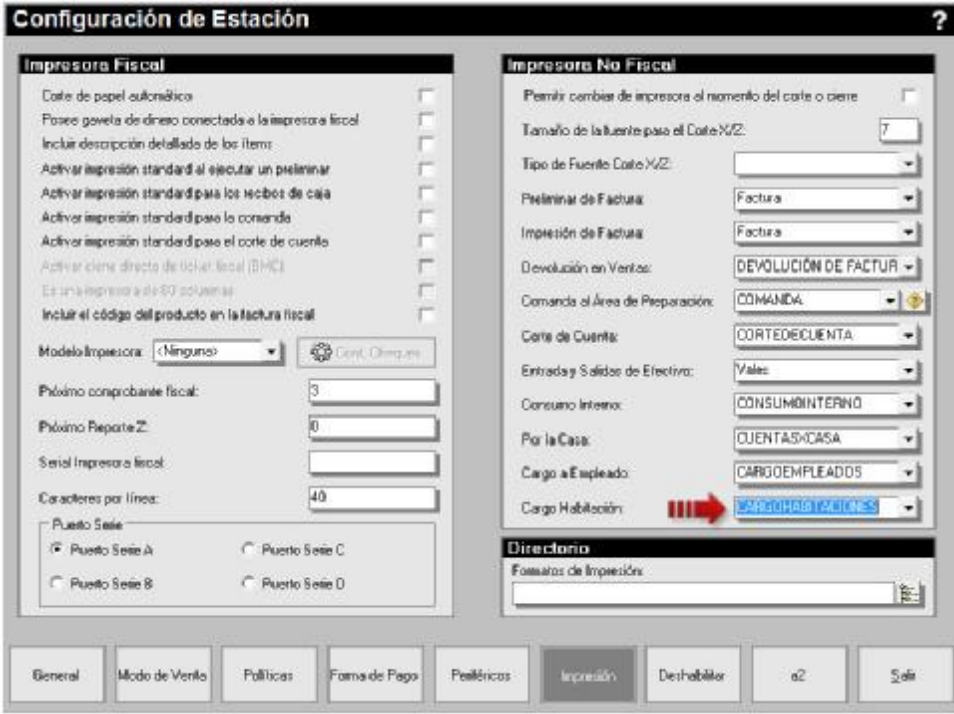

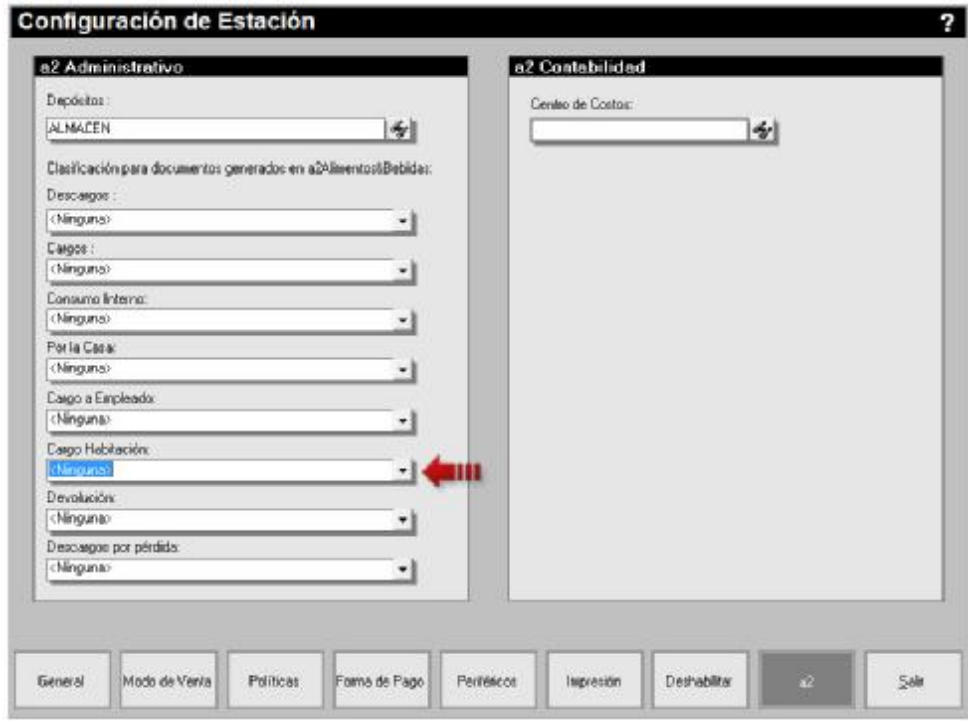

**4** 

**4. Envía la orden y cierra el módulo:** nueva política para los modos de Servicio de Mesa, Cuentas y Servicio a Domicilio que permite poder salir del módulo de pedido al enviar la comanda y regresar al módulo principal.

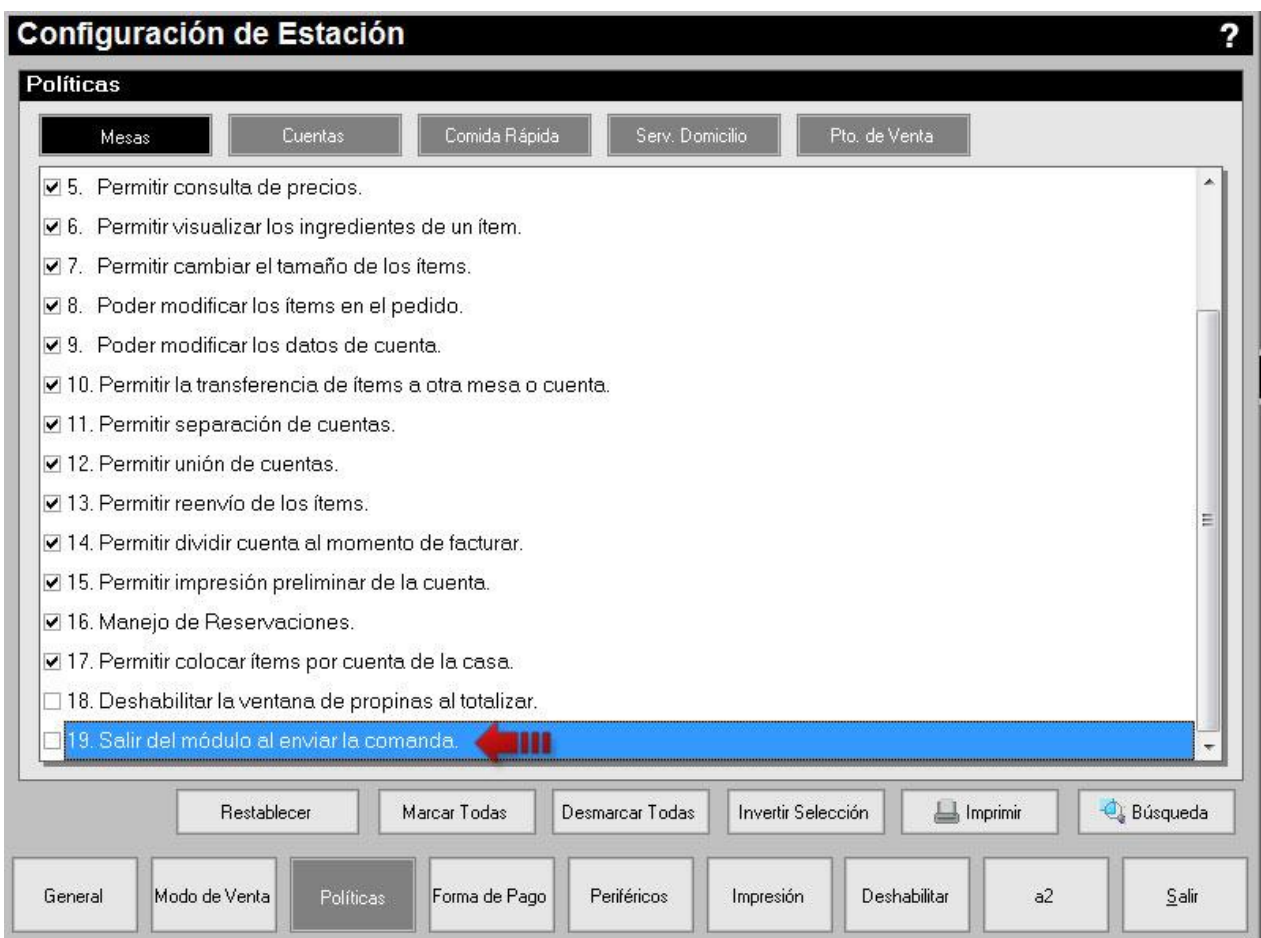

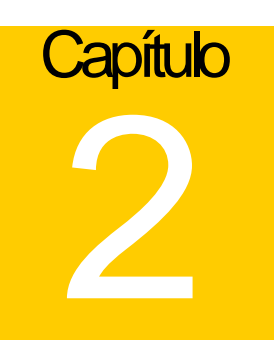

### **KDS LOGIC CONTROLS LS6000**

## **Generalidades:**

El modelo LS6000 KDS (Kitchen Display System) de Logic Controls un dispositivo blindado a prueba de todo en la cocina, su diseño evita la condensación de humedad, y sus pequeñas dimensiones lo hacen fácilmente adaptable a espacios mínimos y puede ser también montado en la pared.

El LS6000 le permitirá tener un sistema de visualización de comandas en la cocina a través de un monitor con gran resistencia al calor y frío extremos. Las órdenes procesadas en el Punto de Venta a2FoodPos son enviados a la cocina a través del controlador (CPU o Thin Client / LS6000) por medio de interfaz de red 10/100 Mbps. Cuando cada orden se complete, el usuario puede avanzar o eliminar la orden de la cola utilizando el un pequeño teclado adjunto (Bump Bar KB1700).

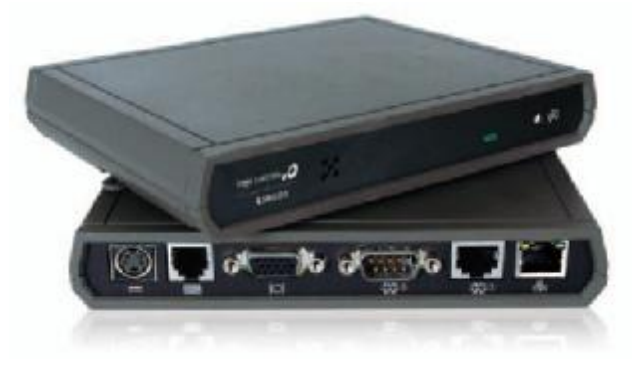

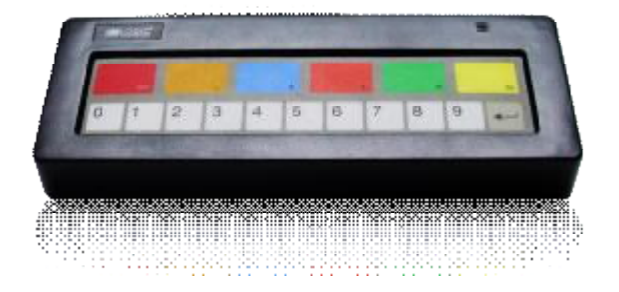

**LS6000 KB1700** 

#### **1. Requerimientos Mínimos**

- o Instalación previa de los drivers del KDS [\(http://www.bematech.com/es/support/default.asp\)](http://www.bematech.com/es/support/default.asp)) Específicamente KDS&POS v.2.5.2.5
- o Monitor de 15'' resistente al calor.
- o Teclado con puerto PS2 o Bump Bar (KB-1700): para interactuar con el sistema, en tareas como navegar por las órdenes, eliminar, etc. y además con opción de teclas programables.
- o Conexión a una red LAN.
- o Dirección IP estática.

#### **2. Instalación del dispositivo**

**Paso 1:** Asignar una dirección IP fija al dispositivo.

#### *¿Cómo Asignar una Dirección IP al dispositivo?*

Una vez iniciado el equipo, debe entrar al menú principal del Setup del dispositivo y seleccionar la opción ETHERNET para poder asignarle una Dirección IP fija*.*

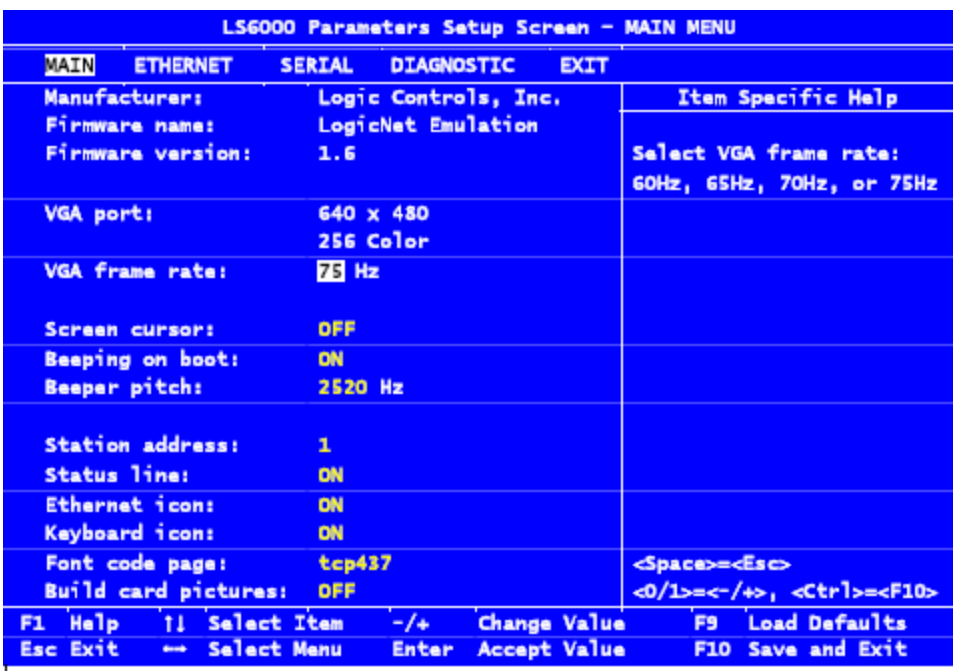

Copyright®2006, Logic Controls, Inc.

**Paso 2:** Comprobar la conexión.

Ejecute el KDS&POS suministrado en los drivers del dispositivo y seleccione la opción LS Testing si desea comprobar la dirección IP seleccionada para el dispositivo, de la siguiente manera:

- 1. Haga clic sobre el botón LS Testing.
- 2. Ingrese la dirección ID en el campo IP Address
- 3. Presione el botón Connect.
- 4. Si la comprobación es correcta aparecerá como conectado en el recuadro de Connection Status.

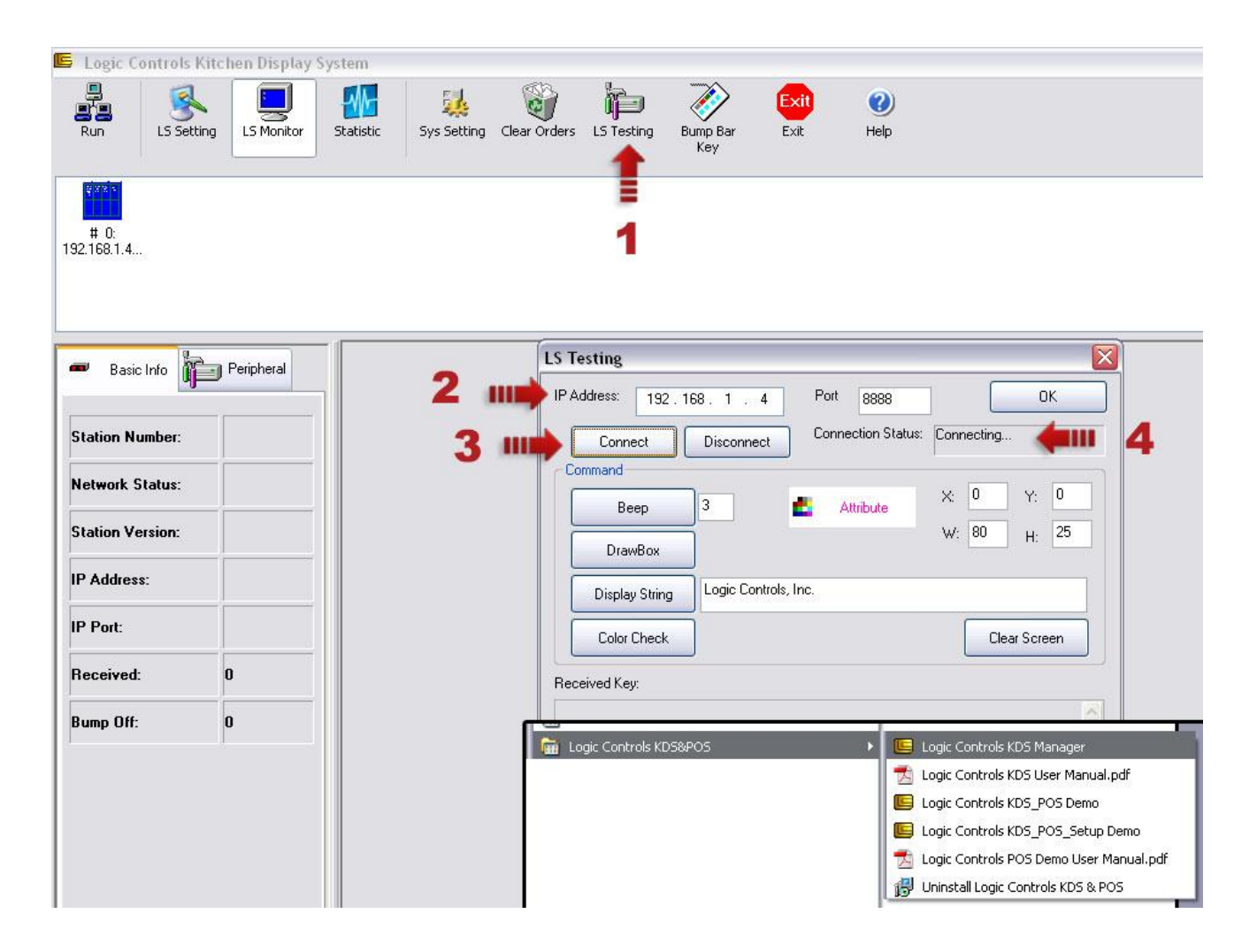

**Paso 3:** Configurar el dispositivo y la forma de visualización de las órdenes en el monitor.

Para incluir un nuevo dispositivo al manager debe:

- 1. Asegurarse que el manager esté detenido.
- 2. Ingresar a la opción LS Setting. En esta pantalla aparecerá del lado izquierdo una lista de todos los dispositivos que está manejando para poder configurarlos y del lado derecho un duplicado de lo que se observa en el monitor.

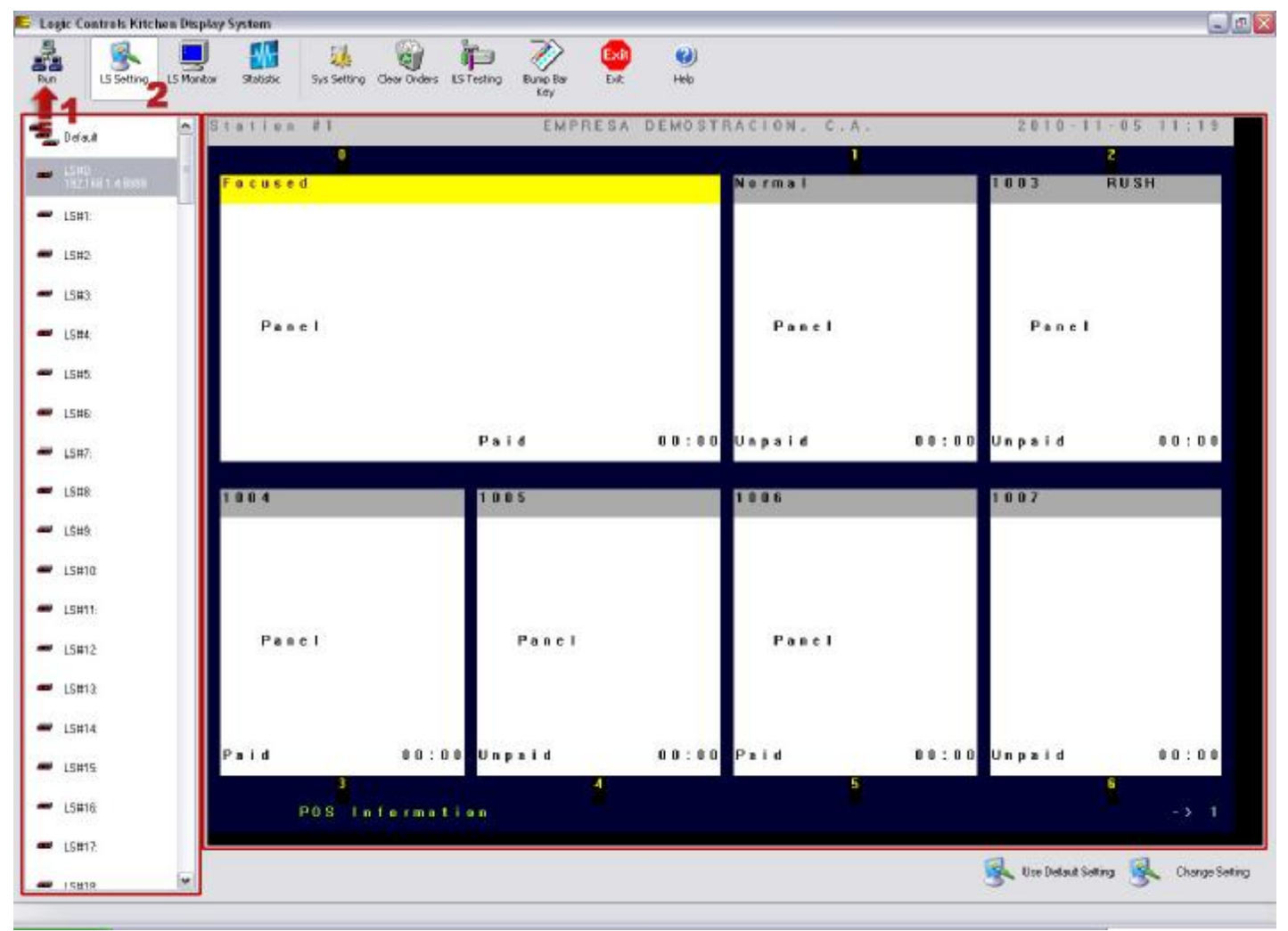

**Nota:** Puede manejar hasta 200 dispositivos.

3. Luego haga doble-clic en la estación que desee configurar. La ventana que se despliega a continuación presenta varios submenús que para configurar encabezados, visualización de las órdenes, colores de textos y fondos, programación de las teclas del teclado o bump bar, entre otras.

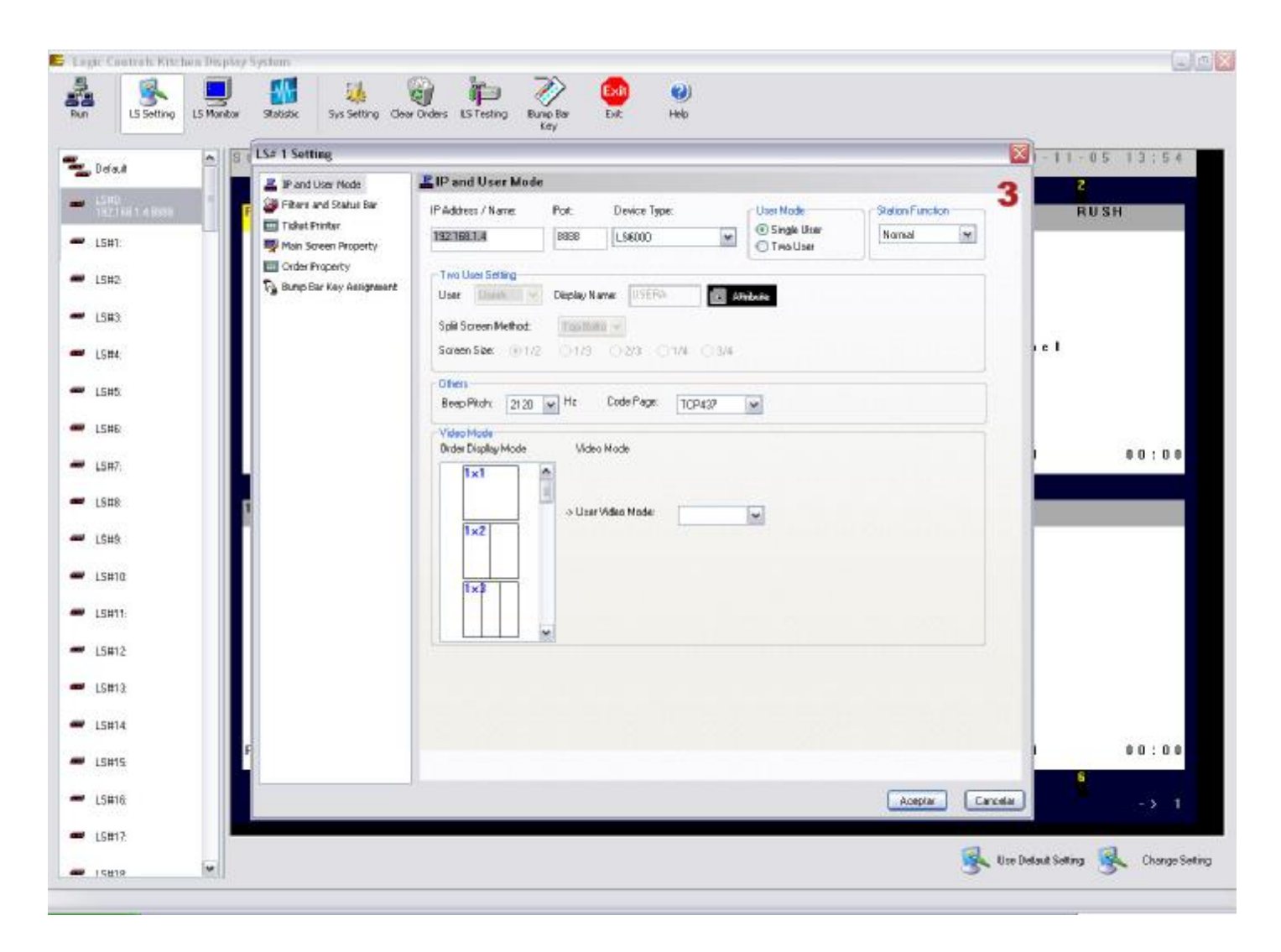

Para mayor referencia vea el archivo "Logic Controls KDS User Manual.pdf" suministrado con los drivers del dispositivo.

**Paso 4:** Ejecutar el manager de los dispositivos.

Para iniciar el manager selecciona la opción Run (1) y luego presione la opción LS Monitor en esa ventana puede observar en el panel superior los dispositivos activos y en el panel inferior derecho la imagen en tiempo real las órdenes tal cual se ven en los monitores.

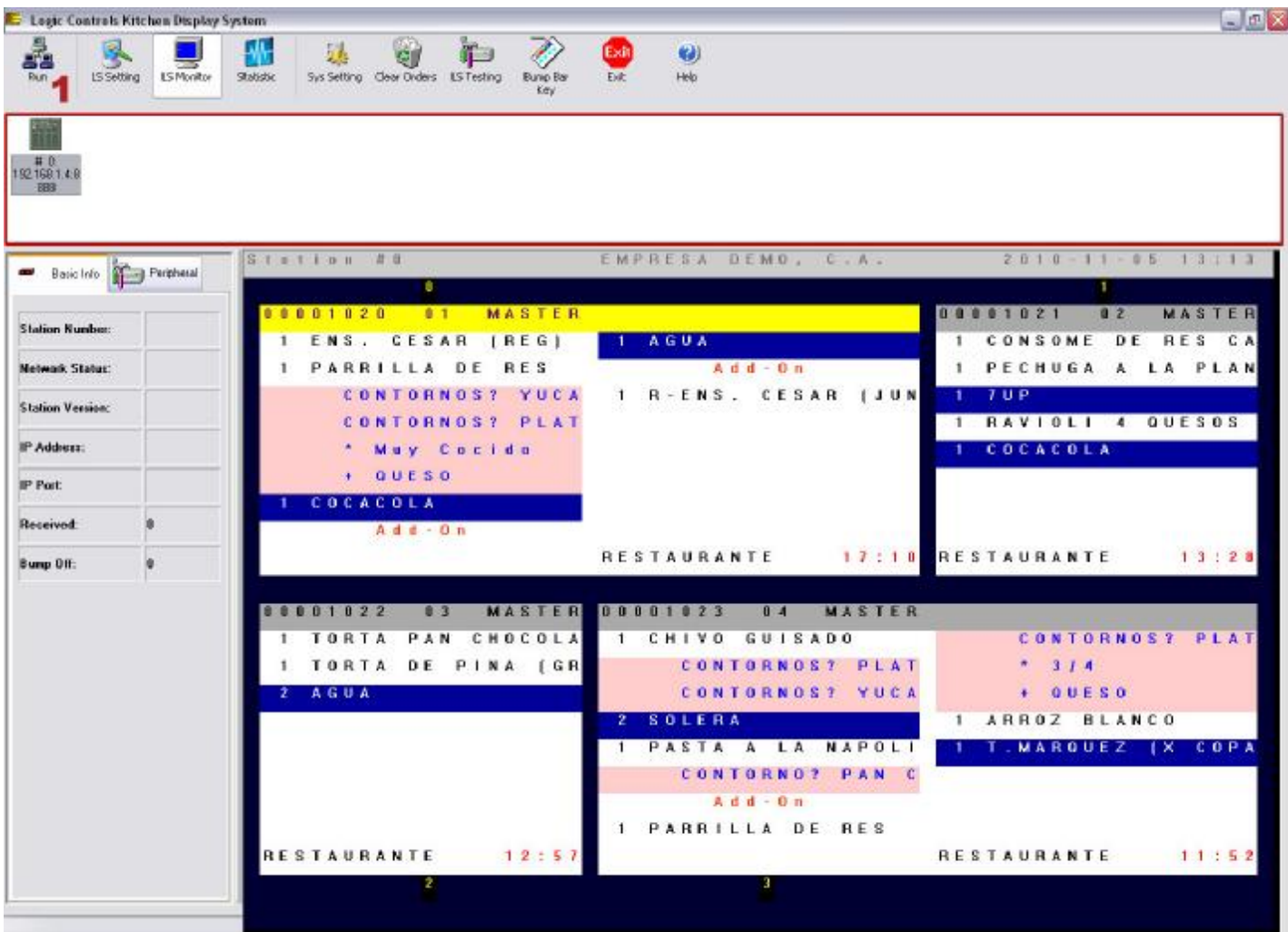

#### **Módulo de Configuración (a2Food)**

**5. Activación de dispositivo KDS en las Áreas de Preparación:** en la ficha de áreas de preparación se creó la posibilidad de que la misma sea una impresora o un dispositivo KDS (1). Al seleccionar la opción del dispositivo KDS aparecerá un campo llamado KDS# donde debe colocar el número de la estación indicado en el KDS&POS Manager (2).

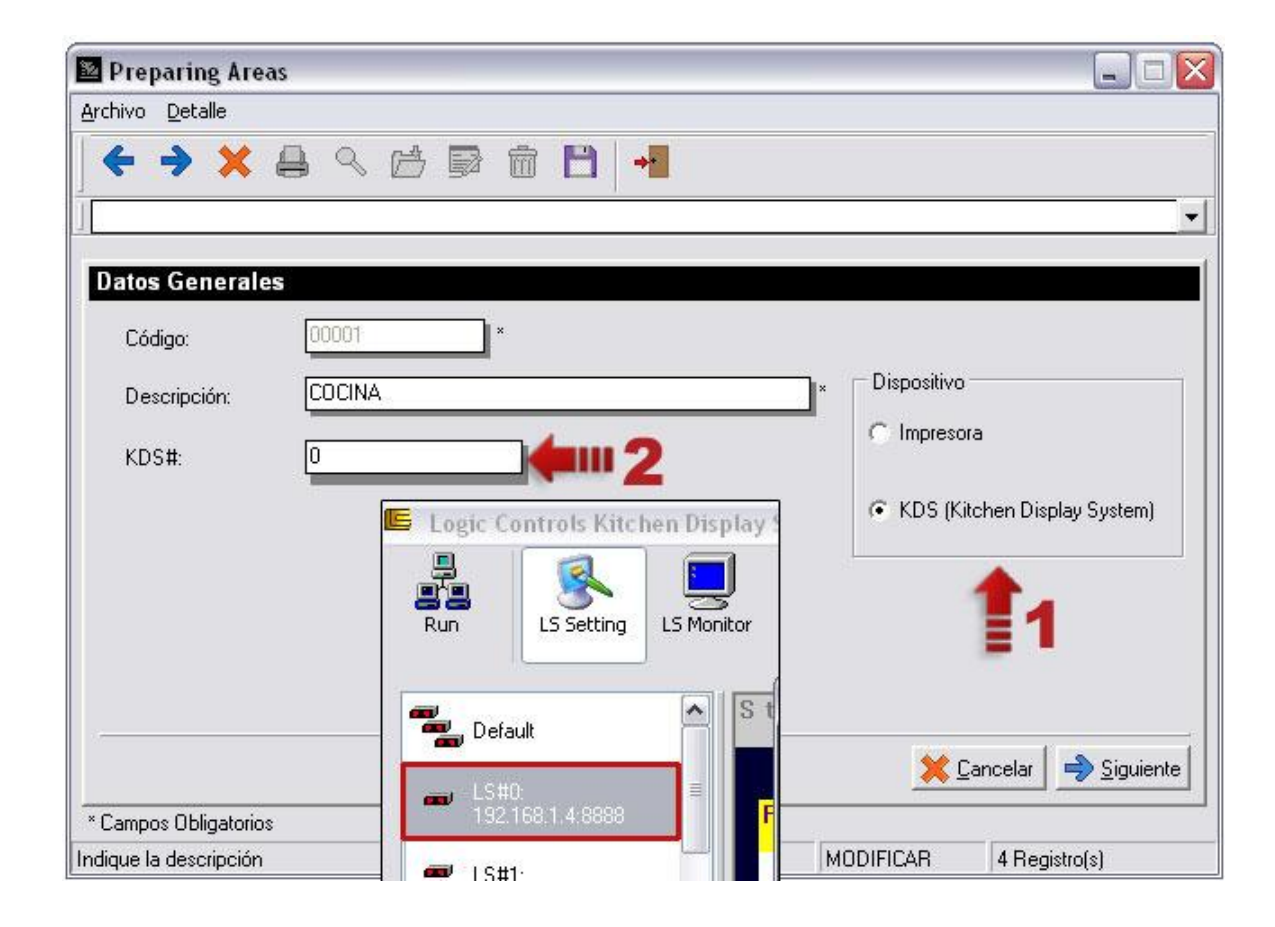

#### **Módulo de Punto de Venta (a2FoodPos)**

**6. Configuración de dispositivo KDS**: Seleccione la opción Configuración\Periféricos diríjase al panel titulado KDS-Kitchen Display System y seleccione el directorio donde se colorarán las órdenes para luego ser enviadas por el Manager de los dispositivos.

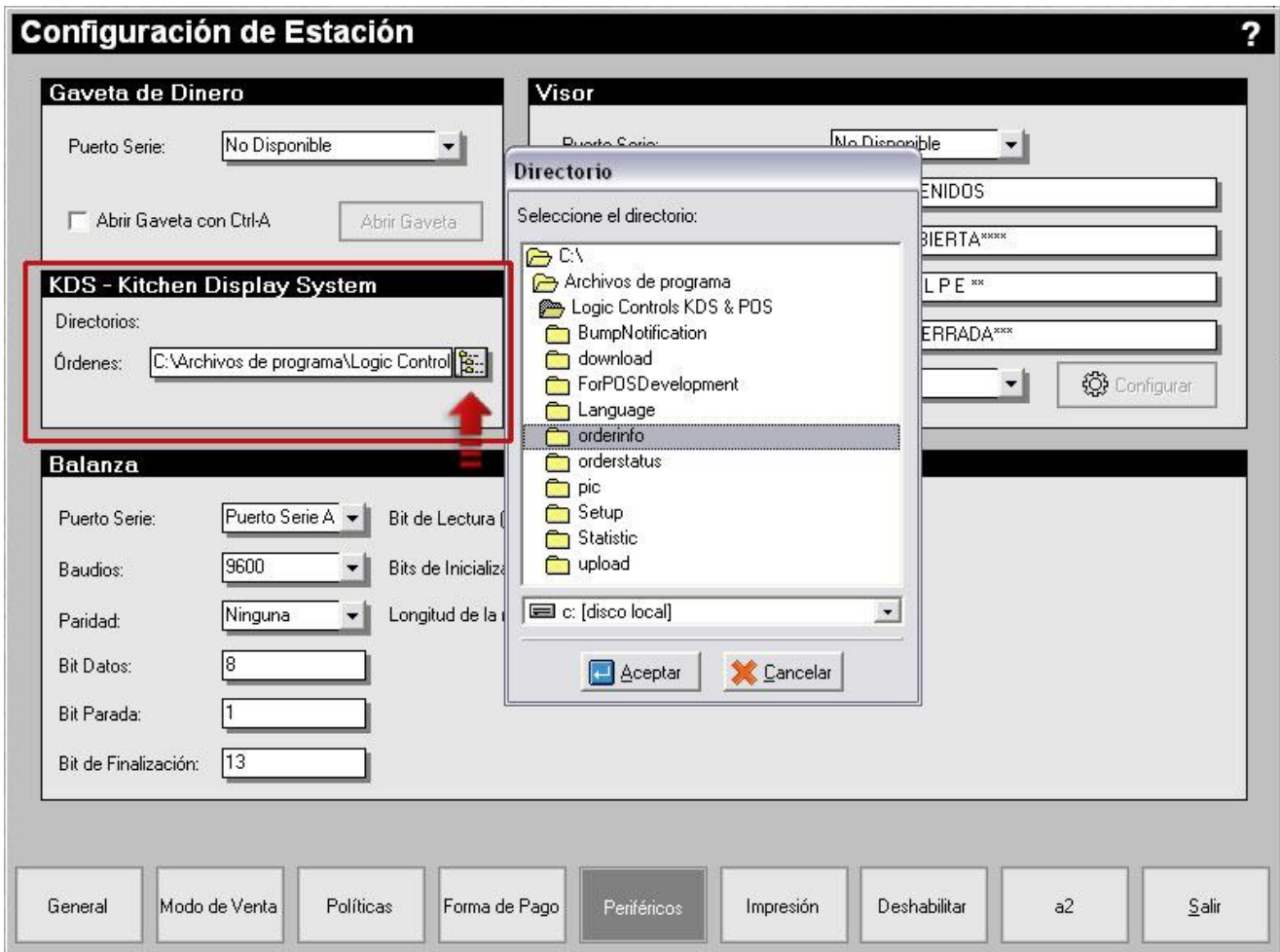

Este directorio debe ser el mismo que aparece en el campo "Order File Source Path" al seleccionar la opción Sys Setting en el Manager del dispositivo.

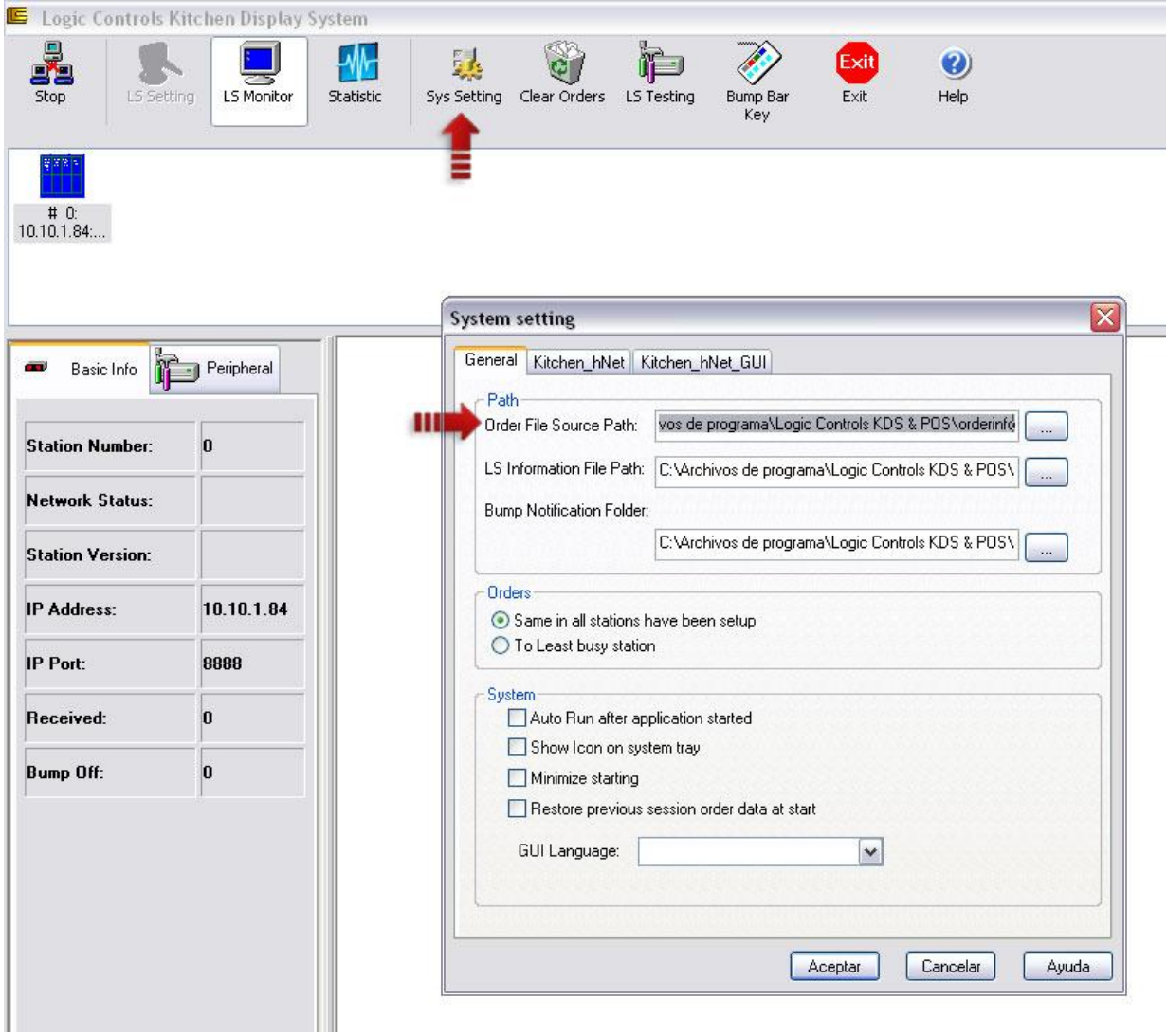

**7. Enviar Comanda a dispositivo KDS**: al enviar la comanda los ítems pueden ser enviados tanto a impresoras o a dispositivos KDS según lo configurado en las áreas de preparación. A continuación se muestra un ejemplo del proceso:

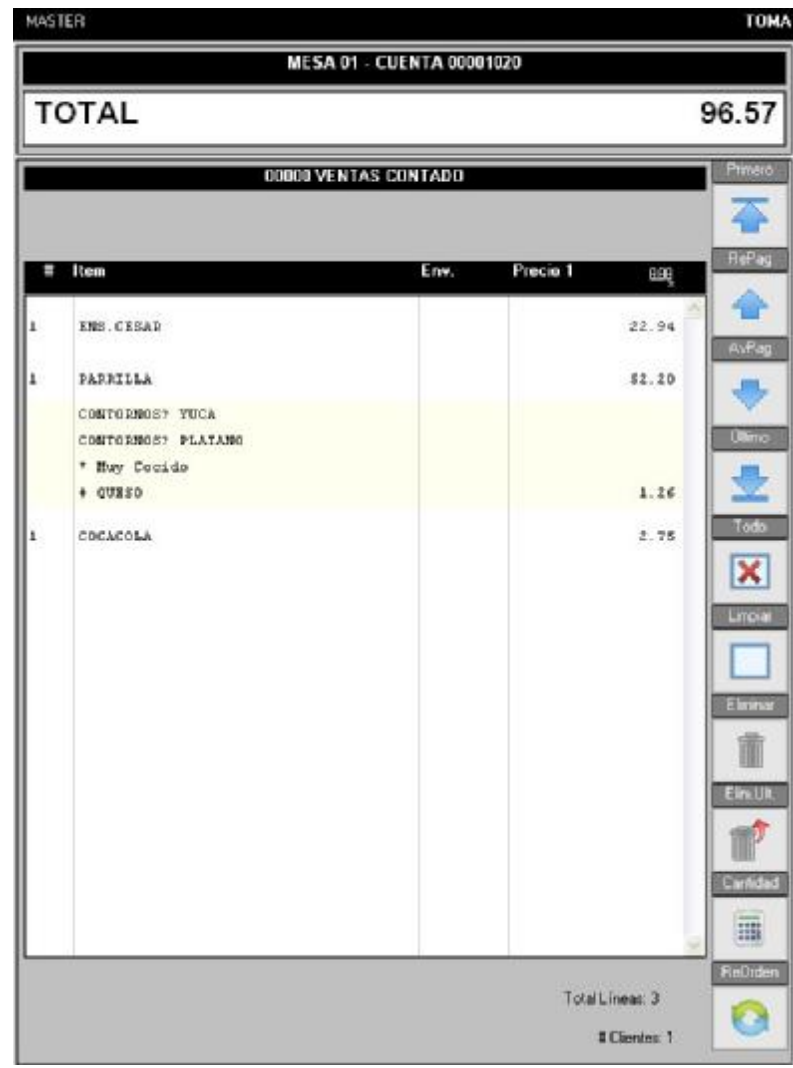

**Orden en el Pto. de Venta a2FoodPOS** 

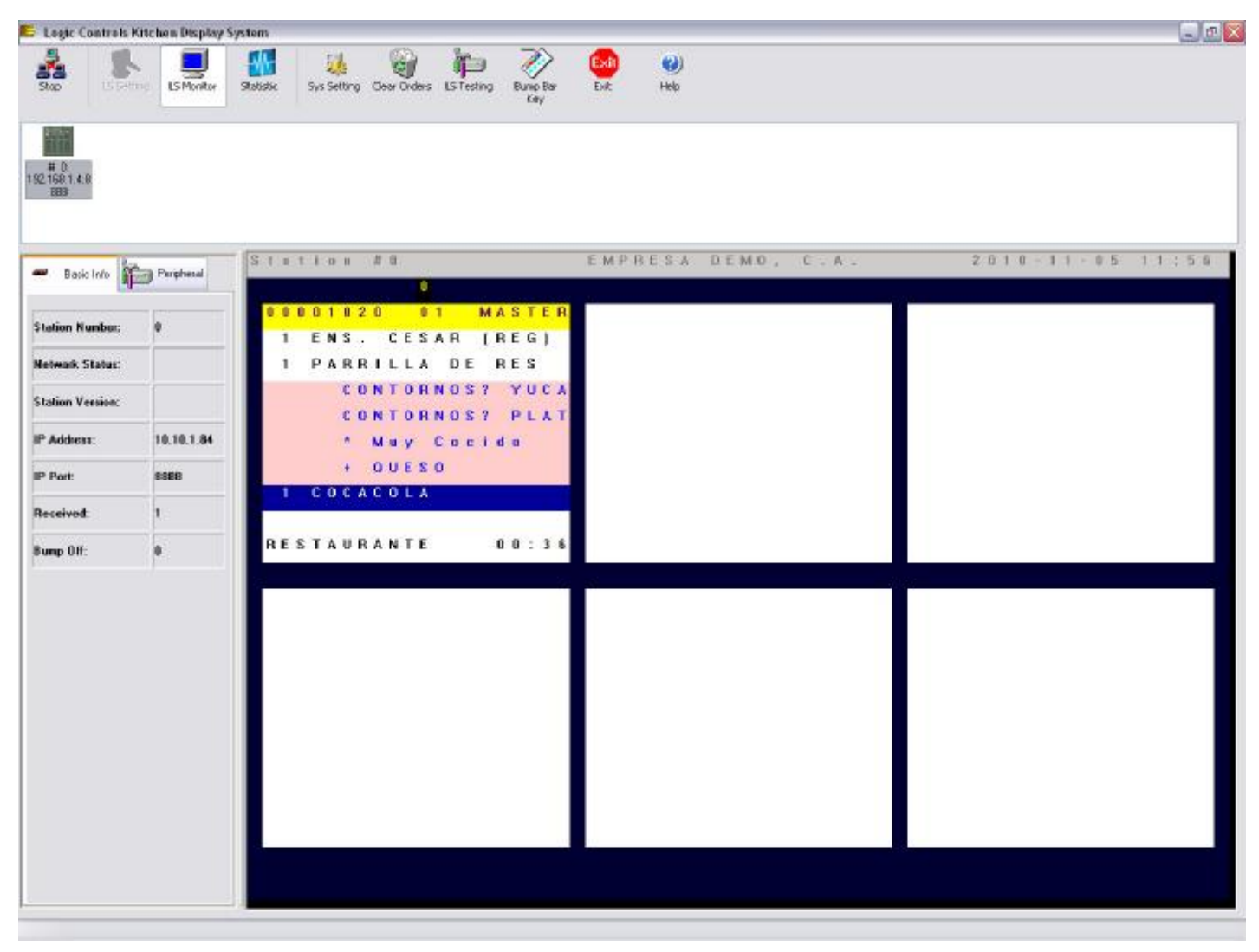

**Orden vista en el dispositivo** 

**Nota:** Los colores de los ítems y la información mostrada en la parte superior e inferior de la orden pueden ser configuradas.

**8. Opción Mensaje KDS**: Además de poder enviar las comandas al dispositivo KDS también puede enviar mensajes corto (15 caracteres). Seleccione la opción Mensaje KDS se que encuentran las funciones Misceláneos de cada módulo (Servicio de Mesas, Cuentas y Servicio a Domicilio) y también dentro del módulo de comida rápida.

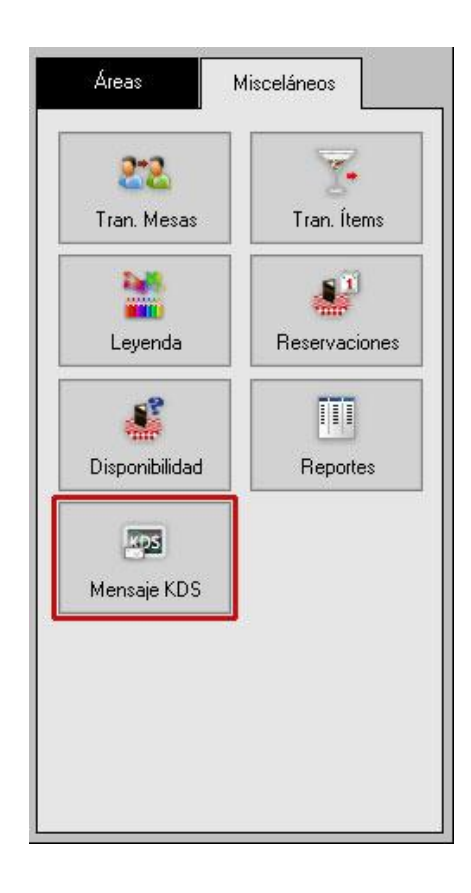

A continuación se muestra una ventana donde puede colocar el mensaje y el número de la estación a cual será enviado. Si coloca (-1) lo enviará todas las estaciones.

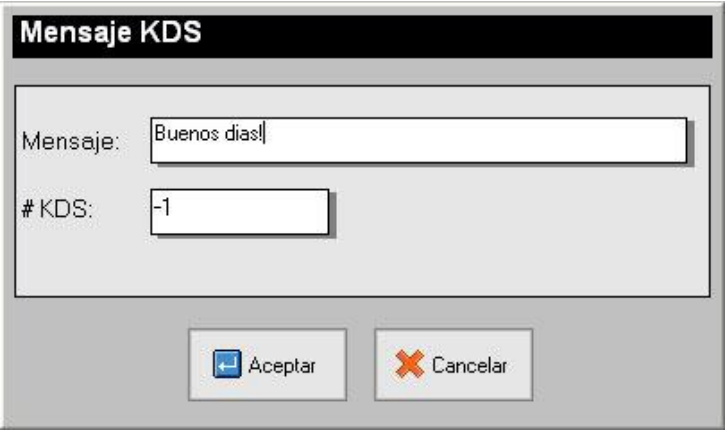

## **Capítulo** 3

## **Revisiones:**

#### **Módulo de Configuración (a2Food) y de Punto de Venta (a2FoodPos)**

- **1.** Habilitado Número de orden o cuenta como Documento Origen para la factura.
- **2.** No se mostraba el reporte de productos vendidos en los Históricos.
- **3.** En los descuentos totales el sistema aceptaba porcentajes mayores al 100% del monto total.

Esperamos que esta versión sea del agrado de todos ustedes, con la misma queremos reiterar el apoyo del equipo de trabajo a2 hacia toda la cadena de distribuidores aportando con esta nueva versión un grano más de arena de la montaña que todos estamos construyendo.

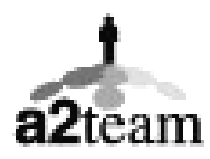

**a2team siempre trabajando para un futuro y el futuro es hoy.** 

**Para sus comentarios y dudas: [soporte@a2.com.ve](mailto:soporte@a2.com.ve)**